# act!

**Kurzanleitung**

Willkommen bei Ihrer 14-tägigen Testversion von Act!. Die Schritt-für-Schritt-Anleitungen helfen Ihnen, die Software einzurichten.

**HILFE & FEHLERBEHEBUNG**

Schreiben Sie uns eine E-Mail an vertrieb@act.com oder kontaktieren Sie Ihren Act! Certified Consultant.

## **Act! macht es Ihnen leicht, Ihre Testversion sofort mit Ihren eigenen Daten zu nutzen.**

### **Folgen Sie einfach diesen drei Schritten:**

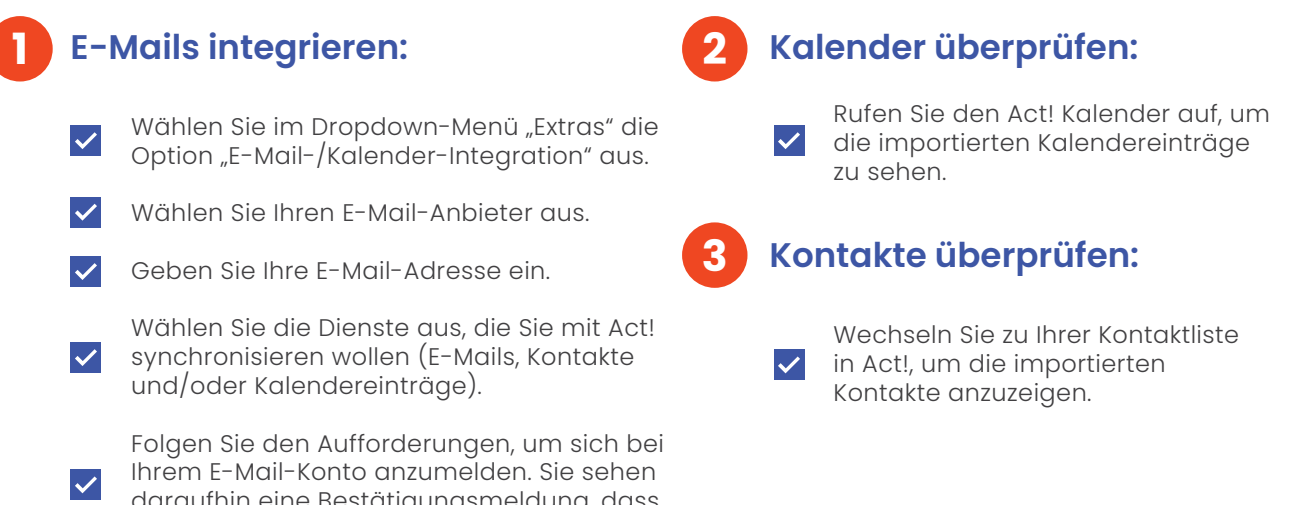

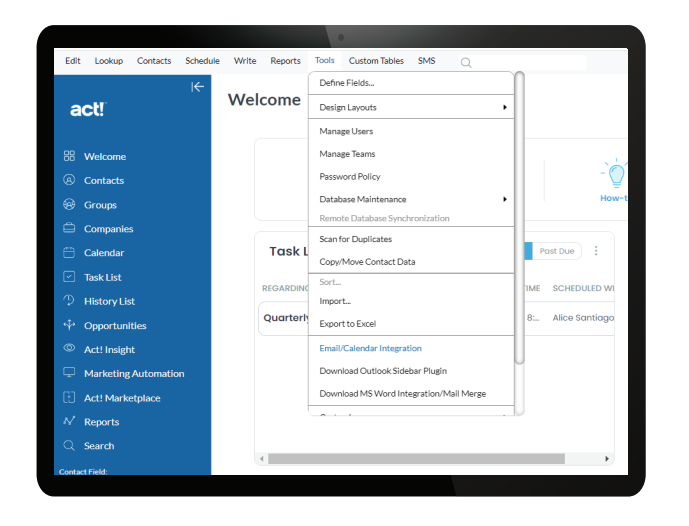

daraufhin eine Bestätigungsmeldung, dass Ihr E-Mail-Konto mit Act! verknüpft wurde.

> **Ihre Kontakte und Ihr Kalender sind nun synchronisiert, und alle zukünftigen E-Mail-Konversationen werden nun protokolliert. Sie sind für jeden Kontaktdatensatz in der Historienliste zu finden.**

### **Lesen Sie weiter, um mehr über Ihre Testversion zu erfahren.**

# **act!**

## **Kurzanleitung**

Willkommen bei Ihrer 14-tägigen Testversion von Act!. Die Schritt-für-Schritt-Anleitungen helfen Ihnen, die Software einzurichten.

#### **HILFE & FEHLERBEHEBUNG**

Schreiben Sie uns eine E-Mail an vertrieb@act.com oder kontaktieren Sie Ihren Act! Certified Consultant.

#### **Daten importieren (wenn Sie weder Google Suite noch Outlook verwenden)**

Ihr erster Schritt besteht darin, dass Sie Ihrer Act! Datenbank Kontakte und Datensätze hinzufügen. Um Daten aus einer anderen Quelle in Act! zu importieren, klicken Sie auf eines der Symbole oben im Begrüßungsbildschirm.

#### **Neue Kontakte erstellen**

Das Erstellen von neuen Kontakten in Act! ist ganz einfach: Klicken Sie links im blauen Menü auf die Schaltfläche Kontakte.

- 1. Klicken Sie auf **Kontakte.**
- 2. Klicken Sie oben rechts auf **Neu.**
- 3. Geben Sie den Kontaktnamen und weitere Daten ein.
- 4. Klicken Sie auf **Speichern.**

#### **Gruppen erstellen**

Ähnliche Kontakte können Sie in Gruppen einteilen. So senden Sie immer passende Kampagnen und Nachrichten.

- 1. Klicken Sie im Navigationsmenü auf **Gruppen.**
- 2. Klicken Sie oben rechts auf **Speichern.**
- 3. Geben Sie einen Namen/eine Beschreibung ein.
- 4. Klicken Sie auf Neu, um die Gruppe zu erstellen.

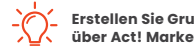

**Erstellen Sie Gruppen und senden Sie ihnen über Act! Marketing Automation E-Mails.**

#### **Verkaufschancen erstellen**

Mit Verkaufschancen kommen Sie Geschäftsabschlüssen Schritt für Schritt näher, verwalten das Arbeitspensum Ihres Teams und verfolgen Prognosen.

- 1. Klicken Sie im Navigationsmenü auf **Verkaufschancen.**
- 2. Klicken Sie oben rechts auf **Speichern.**
- 3. Geben Sie die Details zu Ihrer Verkaufschance ein.
- 4. Klicken Sie auf **Produkte/Dienstleistungen.**
- 5. Klicken Sie auf **Produkt hinzufügen.**
- 6. Füllen Sie die Felder aus und klicken Sie auf **OK.**

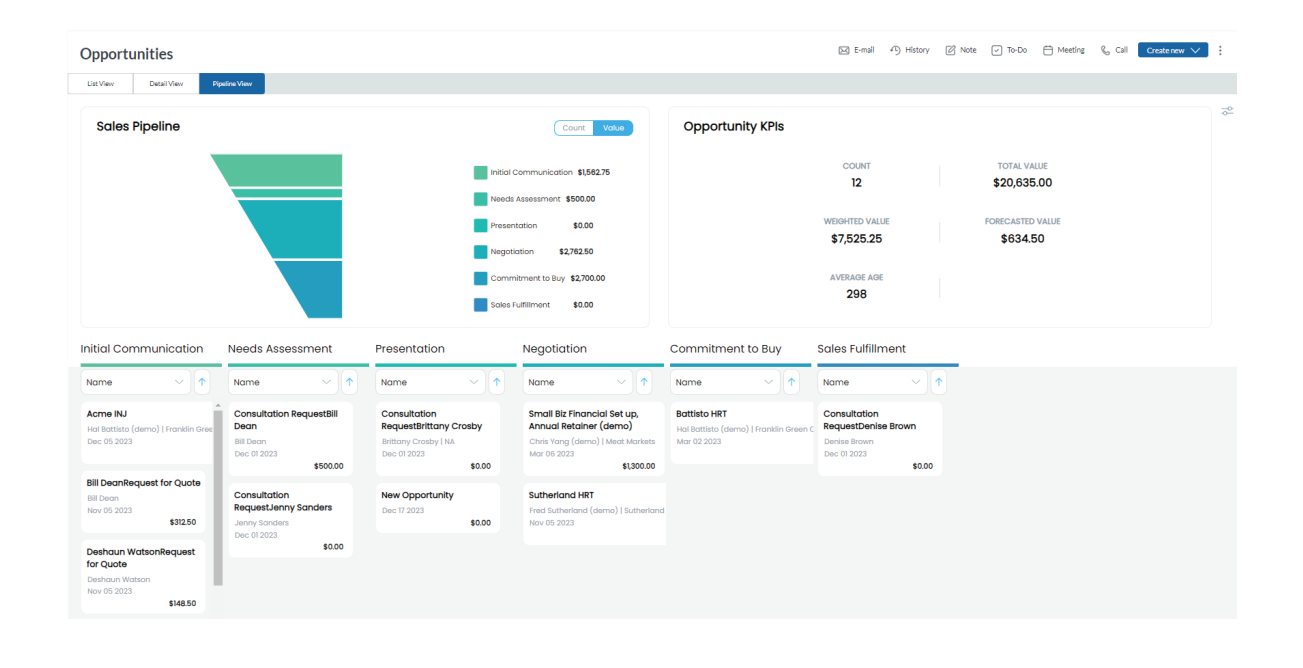

# **act!**

## **Kurzanleitung**

Willkommen bei Ihrer 14-tägigen Testversion von Act!. Die Schritt-für-Schritt-Anleitungen helfen Ihnen, die Software einzurichten.

#### **HILFE & FEHLERBEHEBUNG**

Schreiben Sie uns eine E-Mail an vertrieb@act.com oder kontaktieren Sie Ihren Act! Certified Consultant.

### **Verbessern Sie Ihr E-Mail-Marketing und Ihre Lead-Erfassung mit dem neuen Act! KI-Schreibassistenten**

Nutzen Sie eine hochentwickelte KI in Act! Marketing Automation, um überzeugende Marketinginhalte zu erstellen, die Rechtschreibung zu prüfen, die Grammatik zu korrigieren, Texte in andere Sprachen zu übersetzen und mehr.

Bleiben Sie für ein optimales Kundenerlebnis mit Ihren Kunden in Kontakt: Zielgruppengerechte Angebote, personalisierte Nachrichten, Umfragen oder Follow-up-Tätigkeiten machen Ihnen das ganz einfach.

- 1. Klicken Sie auf **Marketing Automation.**
- 2. Wählen Sie eine Vorlage aus und erstellen Sie Ihre erste Kampagne!
- **In der [Act! Knowledgebase f](https://support.act.com/s/topic/0TO3j00000126JyGAI/marketing-automation?language=de)inden Sie viele praktische Informationen zur Act! Marketing Automation.**

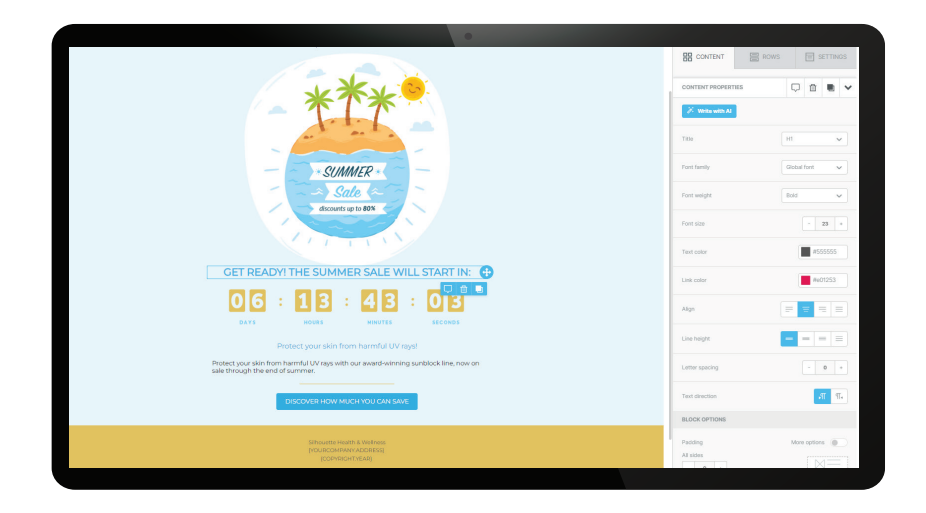

## **Mit Act! können Sie sofort loslegen!**

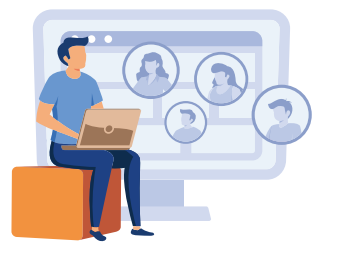

Act! ist ein smartes und leistungsfähiges CRM-Tool für Ihr Kundenbeziehungsmanagement. Mit Act! CRM können Sie sofort Folgegeschäfte und Weiterempfehlungen generieren.

Klicken Sie im Act! Bildschirm oben auf die Schaltfläche **[Jetzt kaufen](https://my.act.com/DE-DE/myact)** und wählen Sie einen Plan aus, der am besten zu Ihrem Unternehmen passt.